- **Wikiprint Book**
- **Title: Projekty**

**Subject: eDokumenty - elektroniczny system obiegu dokumentów, workflow i CRM - NewBusinessAdmin/Cases/Projects**

**Version: 19**

**Date: 06/06/25 11:55:11**

# **Table of Contents**

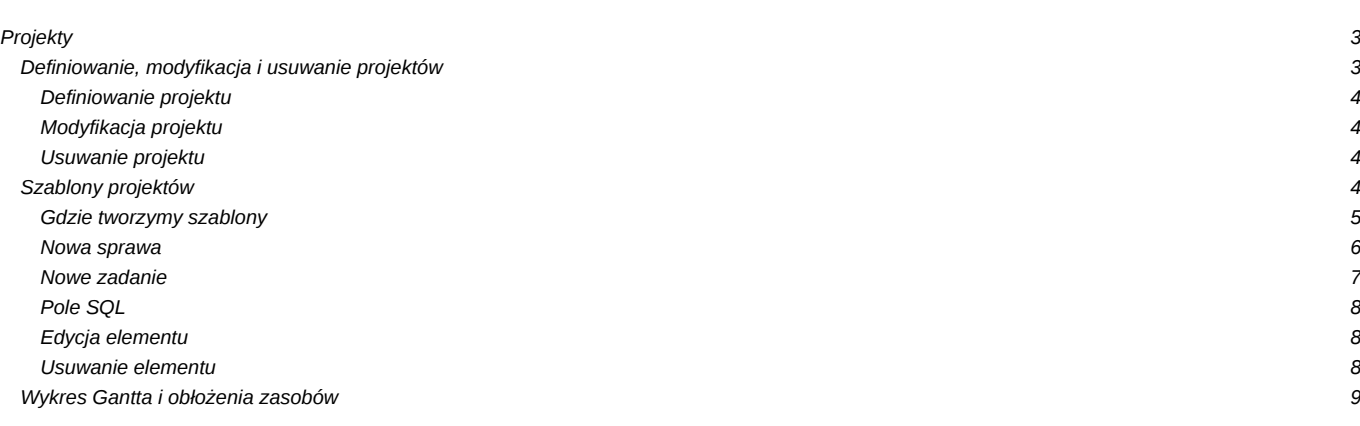

[Podręcznik użytkownika](http://support.edokumenty.eu/trac/wiki/NewBusinessAdmin) > [Sprawy](http://support.edokumenty.eu/trac/wiki/NewBusinessAdmin/Cases) > Projekty

# **Projekty**

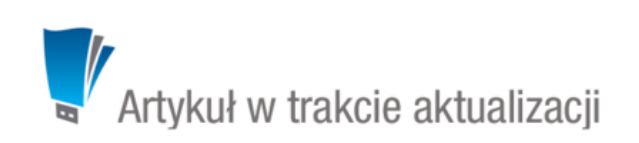

Do zarządzania projektami w systemie eDokumenty wykorzystujemy **sprawy**. Rozbudowane projekty mogą jednak wymagać założenia wielu spraw, dlatego zachodzi potrzeba wprowadzenia elementu spinającego je w jedną całość. Zadanie takie pełni **Projekt** zawierający kluczowe informacje o realizowanym przedsięwzięciu. Sprawy należące do jednego projektu są widoczne na liście w module **Sprawy** po zastosowaniu filtra **Projekt**.

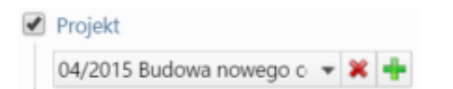

*Filtr Projekt w module Sprawy*

## **Projekty** krok po kroku:

- [Definiowanie, modyfikacja i usuwanie projektów](https://support.edokumenty.eu/trac/wiki/NewBusinessAdmin/Cases/Projects#point1)
- [Szablony projektów](https://support.edokumenty.eu/trac/wiki/NewBusinessAdmin/Cases/Projects#point2)
- [Wykres Gantta i obłożenia zasobów](https://support.edokumenty.eu/trac/wiki/NewBusinessAdmin/Cases/Projects#point3)

# **Definiowanie, modyfikacja i usuwanie projektów**

Operacji dodawania, edycji i usuwania projektów dokonujemy w oknie **Projekty** dostępnym po kliknięciu odnośnika **Projekty** w grupie **Sprawy** w **Panelu sterowania**.

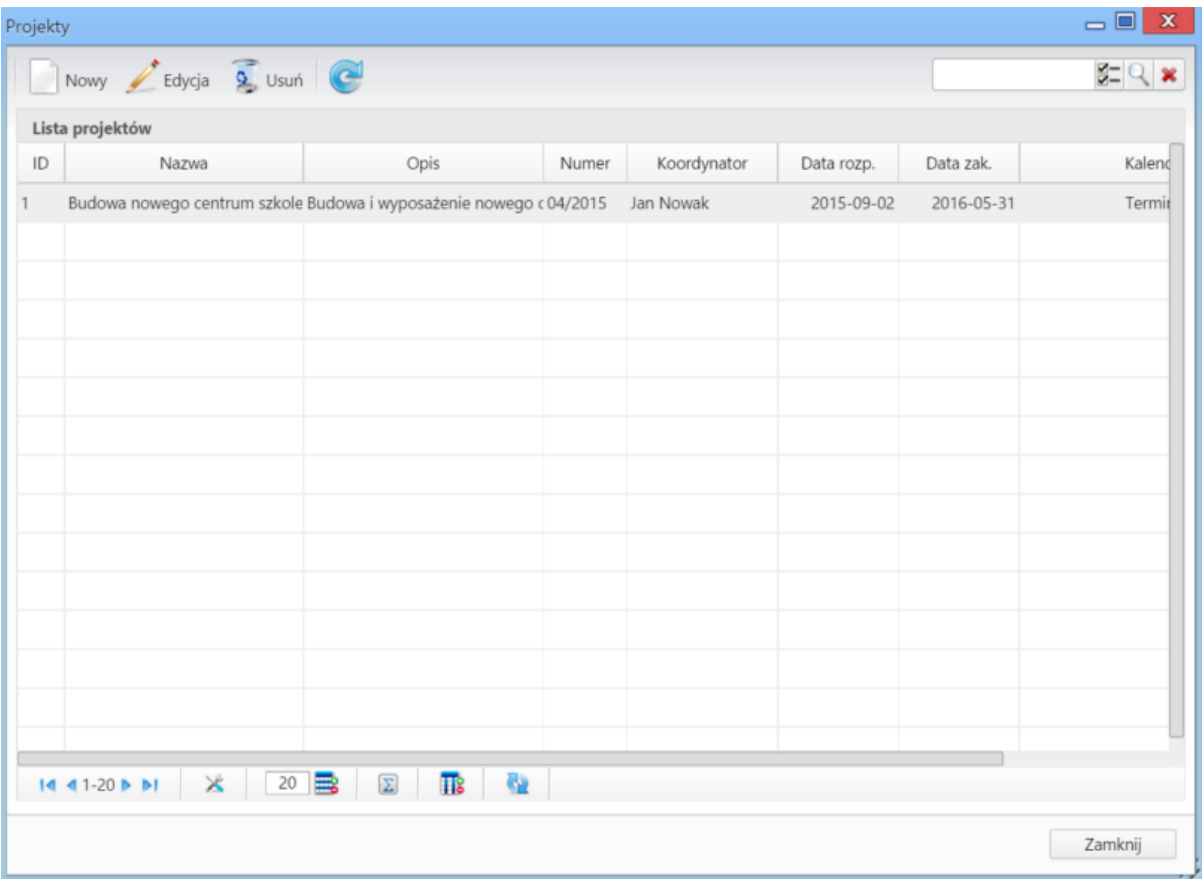

*Lista projektów*

#### **Definiowanie projektu**

Aby utworzyć nowy projekt, klikamy przycisk **Nowy** w **Pasku narzędzi**, po czym wypełniamy formularz **Projekt**.

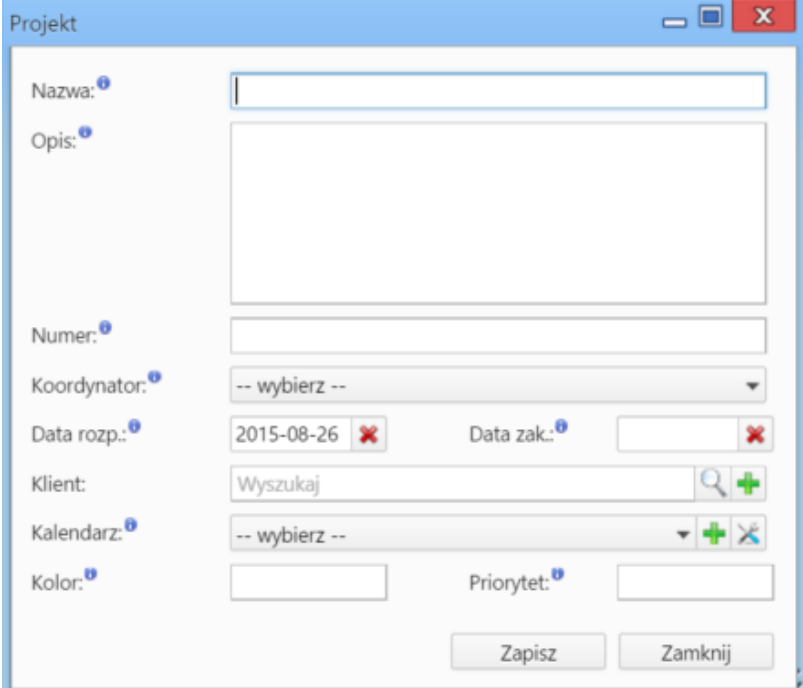

*Okno dodawania nowego projektu*

### **Uwagi do wypełniania wybranych pól**

- Obowiązkowo wypełniamy pola: **Nazwa**, **Numer** (dowolny), **Koordynator** (dowolny pracownik), **Kalendarz**
- Funkcją **Kalendarza** jest pewnego rodzaju kontrola terminów zdarzeń definiowanych dla wszystkich spraw składających się na projekt. Chodzi o to, aby czas realizacji zadań definiowanych w tych sprawach, nie wykraczał poza ustalone godziny pracy. Więcej na temat zarządzania kalendarzami można przeczytać w osobnym [artykule.](http://support.edokumenty.eu/trac/wiki/NewBusinessAdmin/Settings/ControlPanel/Calendar) Chcąc dodać nowy kalendarz, klikamy ikonę . Okno konfiguracji wybranego na liście kalendarza zostaje otwarte po kliknięciu ikony
- W polu **Kolor** wybieramy kolor identyfikujący projekt (nie ma on nic wspólnego z kalendarzem).
- Wartość w polu **Priorytet** podajemy liczbowo. W systemie nie ma reguły dotyczącej przełożenia liczby na priorytet. Oznaczenia takie ustalamy sami, przyjmując przykładowo: 0 - nieistotny, 1 - wysoki, 2 - średni, 3 - niski.

#### **Modyfikacja projektu**

Aby zmodyfikować informacje o projekcie:

- klikamy dwukrotnie wybrany projekt na liście lewym przyciskiem myszy lub
- zaznaczamy pozycję na liście i klikamy ikonę **Edycja** w **Pasku narzędzi**.

Formularz edycji jest taki sam, jak formularz dodawania projektu.

#### **Usuwanie projektu**

Aby usunąć projekt, zaznaczamy go na liście, po czym klikamy ikonę **Usuń** w **Pasku narzędzi**. Następnie potwierdzamy chęć wykonania operacji klikając przycisk **Tak** w wyświetlonym oknie.

#### **Uwaga**

Jeśli do projektu zostały przypisane sprawy, to usunięcie projektu **nie spowoduje** usunięcia tych spraw.

### **Szablony projektów**

Szablony projektów możemy tworzyć dla spraw oraz dla grup spraw. Szablonem nazywamy pewną konfigurację zawierającą **zadania**, **podsprawy**, **klienta**, **typ**, **procedury** i **osoby odpowiedzialne**. Funkcjonalność tę możemy wykorzystać w celu zarządzania wieloma projektami posiadającymi dużą liczbę zadań, ale dających się opisać powtarzalnymi schematami. Szablon możemy określić mianem planu projektu.

#### **Gdzie tworzymy szablony**

Szablony projektów mogą być tworzone:

- z poziomu sprawy wybierając z menu **Sprawa** pozycję **Szablony projektów > Utwórz szablon projektu z bieżącej sprawy**
- po zaznaczniu (kilku) pozycji na liście spraw w module **Sprawy** i wybraniu z menu **Akcje** pozycji **Generuj szablon projektu ze spraw** W dwóch powyższych przypadkach uzupełniamy formularz generowania szablonu sprawy.

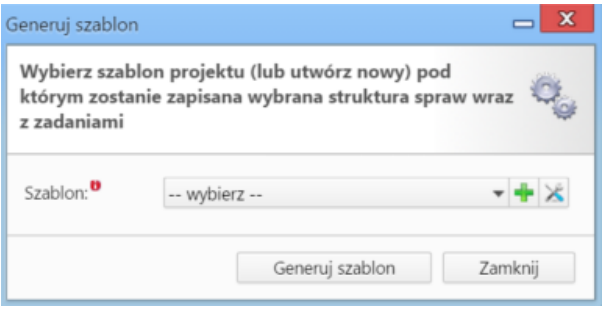

*Formularz generowania szablonu sprawy*

Na liście wybieramy istniejący szablon (jeśli chcemy poszerzyć go o zadania i podsprawy z edytowanej sprawy) lub definiujemy nowy po kliknięciu ikony , po czym klikamy **Generuj szablon**. Tak utworzone szablony będą widoczne na niżej opisanej liście w **Panelu sterowania**.

#### **Uwaga**

Szablon utworzony z wielu spraw zawiera sumę zadań i podspraw z każdej z nich.

• po kliknięciu odnośnika **Szablony projektów** w grupie **Sprawy** w **Panelu sterowania** i kliknięciu w **Pasku narzędzi** w oknie **Szablony projektów** ikony **Nowy**.

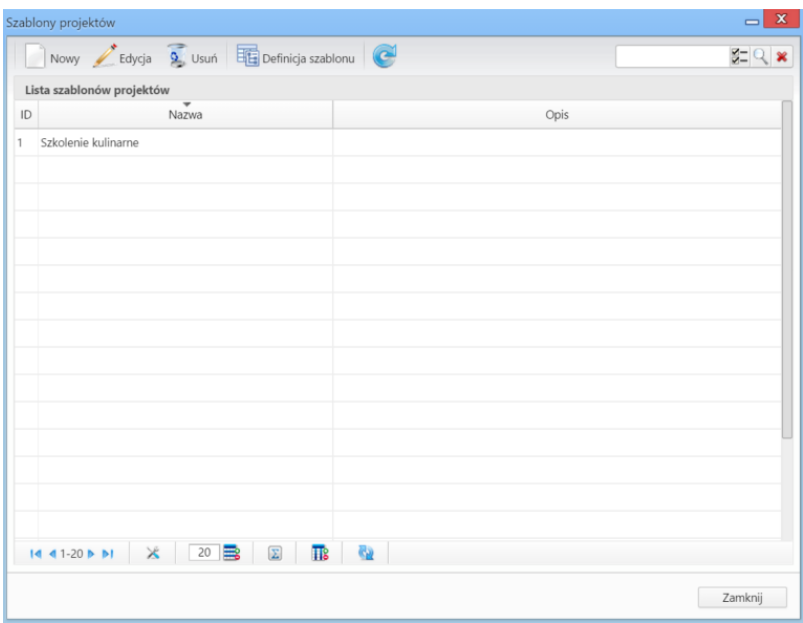

*Lista szablonów*

W wyświetlonym formularzu wypełniamy nazwę i - opcjonalnie - opis szablonu, po czym klikamy **Zapisz**. Element zostaje w ten sposób dodany do listy. Teraz możemy zdefiniować właściwy szablon.

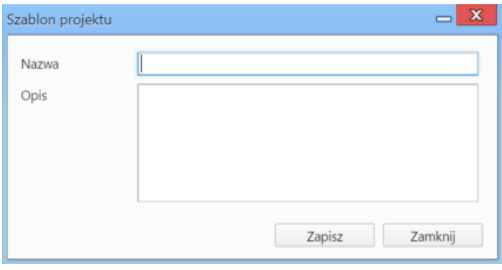

*Okno dodawania nowego szablonu projektu*

Definicja szablonu lub modyfikacja już istniejącego (np. wygenerowanego z poziomu okna sprawy) jest możliwa po jego zaznaczeniu na liście i kliknięciu ikony **Definicja szablonu** w **Pasku narzędzi**.

Na liście wyświetlone są - w postaci rozwijanych drzew - sprawy zawierające zadania i podsprawy.

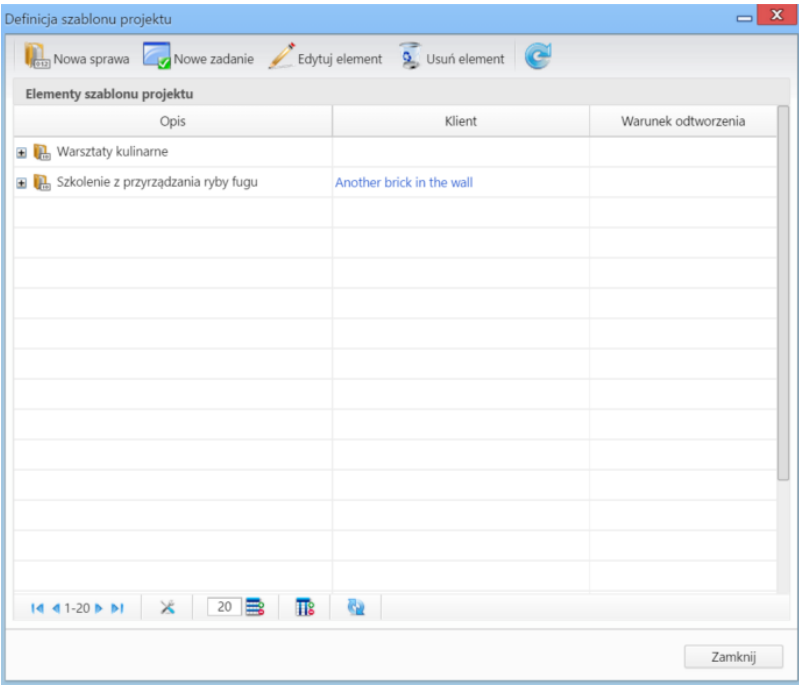

*Okno dodawania elementu szablonu - sprawy*

Modyfikacji w szablonie dokonujemy korzystając z **Paska narzędzi**.

## **Nowa sprawa**

Aby zdefiniować sprawę w szablonie, klikamy przycisk **Nowa sprawa** i wypełniamy wyświetlony formularz. Pola w tym formularzu pokrywają się w większości z częścią pól wypełnianych na etapie [tworzenia nowej sprawy](http://support.edokumenty.eu/trac/wiki/NewBusinessAdmin/Cases/AddEditCase#point1).

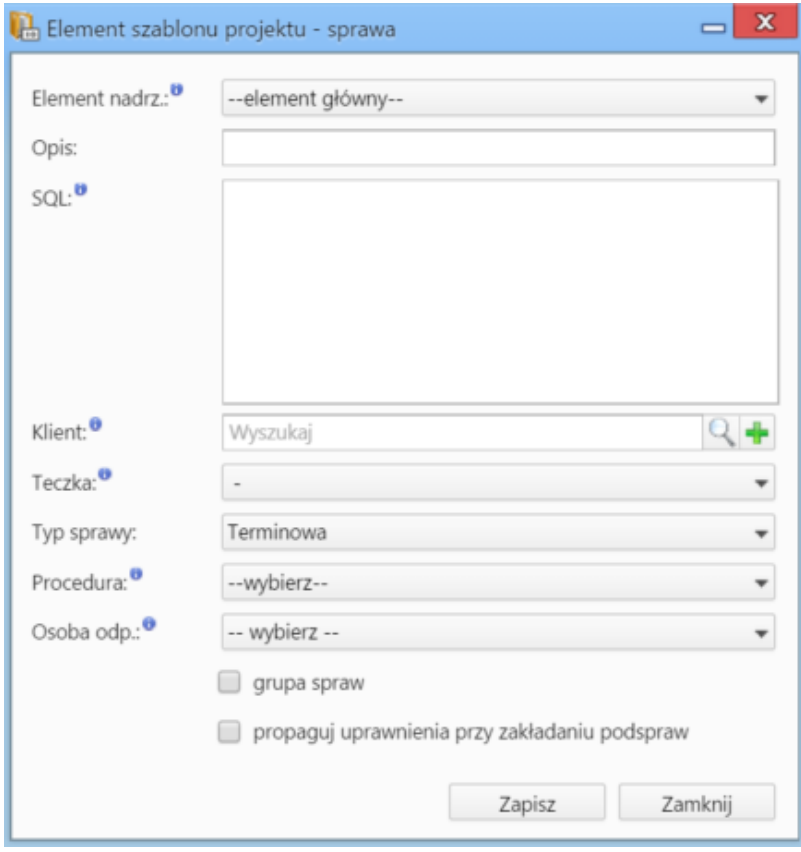

*Okno dodawania elementu szablonu - zadania*

Jeśli szablon ma być zastosowany dla [grup spraw](http://support.edokumenty.eu/trac/wiki/NewBusinessAdmin/Cases/Groups), zaznaczamy checkbox **grupa spraw**. Aby zachodziło dziedziczenie uprawnień ze sprawy dla zakładanych podspraw, zaznaczamy opcję **propoaguj uprawnienia przy zakładaniu podspraw**.

### **Nowe zadanie**

Zadanie dodajemy do spraw, dlatego przed kliknięciem ikony **Nowe zadanie**, musimy zaznaczyć na liście sprawę, do której ma być dodane. Większość pól pokrywa się polami uzupełnianymi w trakcie [tworzenia nowego zadania.](http://support.edokumenty.eu/trac/wiki/NewBusinessAdmin/Tasks/AddEditEvent#point5)

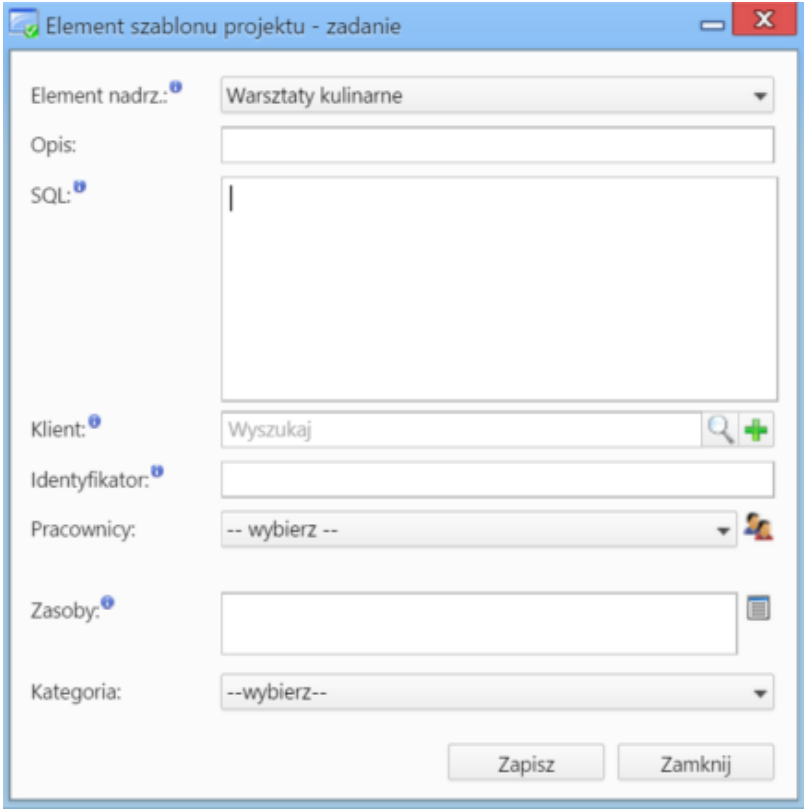

'Okno definicji szablonu projektu

#### **Pole SQL**

Zarówno w przypadku spraw, jak i zadań składających się na szablon projektu, możemy dodać tzw. **warunek odtworzenia**. W tym celu uzupełniamy pole **SQL**. Za pomocą warunków SQL umieszczanych w elementach szablonu można bowiem sterować zachowaniem mechanizmu generowania szablonu, np. wyłączając poszczególne elementy projektu w zależności od wartości pól pobranych w formularzu.

Edytor szablonów umożliwia również:

- określanie stałych identyfikatorów dla zadań
- określanie identyfikatorów poprzedników zadań
- określanie typów zasobów przypisanych do zadań,
- określanie relacji rodzicielskich (skutkujących ustawieniem połączenia **Poprzednik > Następnik**)

Harmonogram projektu powstaje zatem poprzez wypełnienie formularza z procedurą planowania, która w efekcie jej wykonania dodaje do projektu zadania i sprawy.

Sama sprawa będąca projektem również może być kontrolowana poprzez procedurę, która na różnych etapach jej trwania może również tworzyć zadania i kolejne podsprawy w zależności od zaistniałych warunków.

#### **Edycja elementu**

Aby dokonać modyfikacji elementu, zaznaczamy go na liście, po czym klikamy przycisk **Edytuj element**. Okno edycji sprawy/zadania jest takie samo jak okno dodawania odpowiedniego elementu.

#### **Uwaga**

Zmiany w sprawie, na podstawie której był tworzony szablon, nie powodują automatycznych zmian w tym szablonie. Aktualizacji możemy dokonać edytując szablon w **Panelu sterowania**. Ponowne utworzenie szablonu o tej samej nazwie w oknie sprawy, spowoduje powielenie zadań i podspraw.

#### **Usuwanie elementu**

Aby usunąć element, zaznaczamy go na liście i klikamy przycisk **Usuń**. Usunięcie elementu zawierającego elementy podrzędne spowoduje, że i one zostaną usunięte. Chęć dokonania operacji potwierdzamy klikając **Tak** w wyświetlonym oknie.

### **Uwaga**

Usunięcie elementów z listy nie spowoduje ich usunięcia w systemie.

## **Wykres Gantta i obłożenia zasobów**

Dla projektów utworzonych w systemie eDokumenty generowane są **wykres Gantta** oraz **wykres obłożenia zasobów**. Aby wydrukować te wykresy, wybieramy z menu **Akcje** pozycję **Gantt**. Wyświetlona zostaje lista projektów.

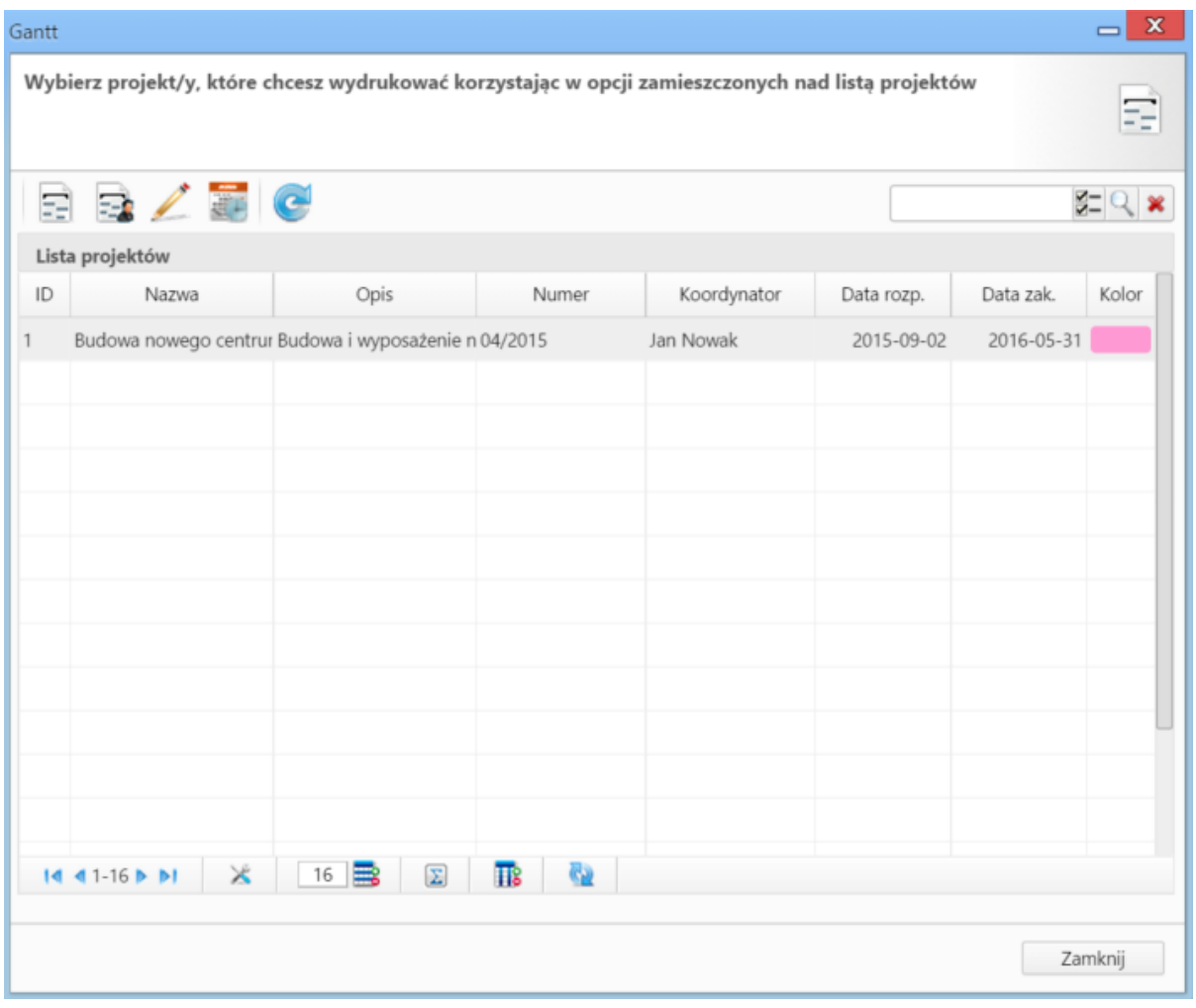

#### *Lista projektów*

Akcje dla **zaznaczonych na liście** projektów wykonujemy korzystając z **Paska narzędzi**.

- Aby wyświetlić wykres Gantta dla projektu, klikamy pierwszą ikonę (**Gantt**).
- [Wykres obłożenia zasobów](http://support.edokumenty.eu/trac/wiki/NewBusinessAdmin/Calendar/Resources) wykorzystywanych do realizacji zadań w projekcie wyświetlany jest po kliknięciu ikony **Obłożenie zasobów**.
- Aby edytować projekt, klikamy ikonę **Edycja**.
- Aby zarządzać czasem pracy, klikamy ikonę **Zarządzaj kalendarzem projektu**.